Any person that owns a facility identified as an OTC monograph facility on December 31 of the fiscal year or at any time during the preceding 12-month period is required to pay facility fee for that fiscal year. For additional information, please refer to: <a href="https://www.fda.gov/industry/fda-user-fee-programs/over-counter-monograph-user-fee-program-omufa">https://www.fda.gov/industry/fda-user-fee-program-omufa</a>.

\*\* Please note that Contract Manufacturing Organization (CMO) facility will have a different fee than OTC Monograph Drug Facility (MDF). The CMO facility fee is equal to two-thirds of the amount of fee for a MDF facility fee. For more information regarding the facility fee rates, please refer to the Federal Register.

### Steps to create OMUFA facility fee cover sheet:

- 1. Access the User Fee website: https://userfees.fda.gov/OA HTML/omufaCAcdLogin.jsp
- 2. Review the statement and select the "I Understand" radio button.
- 3. For users who have an existing user account, proceed to step 4.
  - a. If you do not have an existing account, please refer to the FDA User Fee Account Creation Process guide at <a href="https://userfees.fda.gov/OA">https://userfees.fda.gov/OA</a> HTML/UserFee Account Creation.pdf for step-by-step instructions on how to create an account. For additional assistance on account creation, please contact the User Fee Help Desk at userfees@fda.gov.
- 4. Enter a valid User Name and Password.
- 5. Click the "Login" button.

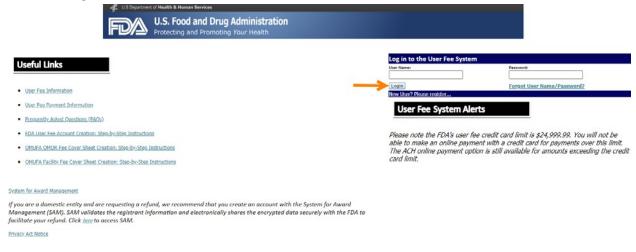

Note: There are "Help" prompts throughout the cover sheet process. When you click on a "Help" link, a new window will open with helpful hints and tips to guide you through answering the questions.

6. Click the "Go" button next to "OTC Monograph User Fee".

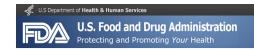

### **User Fee Website**

### Welcome Jun Wang

### **Annual Establishment Registration**

| User Fee                                          | Description                    |    |
|---------------------------------------------------|--------------------------------|----|
| MDUFA Establishment Registration User Fee<br>2021 | FURLS Device Facility User Fee | Go |

### 2021 Cover Sheets

FY 2021 cover sheets should be created for payments associated with submissions to the FDA for the period October 1st, 2020 through September 30th, 2021.

| User Fee                          | Description                            |    |
|-----------------------------------|----------------------------------------|----|
| ANIMAL DRUG USER FEE 2021         | ADUFA Pre-Market Cover Sheets          | Go |
| ANIMAL GENERIC DRUG USER FEE 2021 | AGDUFA Cover Sheets                    | Go |
| Biosimilar User Fee 2021          | BsUFA Cover Sheets                     | Go |
| Generic Drug User Fee 2021        | GDUFA Cover Sheets                     | Go |
| Medical Device User Fee 2021      | MDUFA Cover Sheets (PMA, 510k, etc.)   | Go |
| OTC Monograph User Fee 2021       | OMUFA Cover Sheets (OMOR and Facility) | Go |
| Prescription Drug User Fee 2021   | PDUFA Pre-Market Cover Sheets          | Go |

### 2020 Cover Sheets

FY 2020 cover sheets should be created for payments associated with submissions to the FDA for the period October 1st, 2019 through September 30th, 2020.

User Fee Description
Generic Drug User Fee 2020 GDUFA Cover Sheets Go

ADUFA 2021 FR Notice AGDUFA 2021 FR Notice BSUFA 2021 FR Notice GDUFA 2021 FR Notice MDUFA 2021 FR Notice MCM PRV 2021 FR Notice MCM PRV 2021 FR Notice PDUFA 2021 FR Notice PRV 2021 FR Notice RPD PRV 2021 FR Notice

<sup>\*</sup>To view the 2021 fees, please see the Federal Register Notices below:

7. Scroll down to the bottom of the page and select the "Application Details" button.

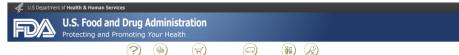

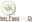

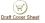

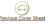

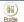

OTC Monograph User Fee

Instructions for the Over-the-Counter (OTC) Monograph User Fee Cover Sheet

Form FDA 5009 is required to be completed for each of the following over-the-counter monograph user fees:

- 1. Over-the-Counter Monograph Order Request (OMOR) fee
- 2. Facility fee
  - a. Monograph Drug Facility (MDF)

The following information is needed to complete the cover sheet:

- Name/address/EIN/DUNS number/contact information of applicant/holder/owner
- · Name/address/contact information of representative/U.S. agent

### **OMOR Information**

- · OTC monograph application number assigned by FDA
- · Established name of product
- · Type of the OMOR request

- · Facility's name, address, FDA Establishment Identifier (FEI) number, and facility DUNS number
- · Confirmation whether the FDF facility is qualified as a contract manufacturing organization

Additional instructions to complete FDA Form 5009 are available at FORM FDA 5009 - Instructions

Upon completion of the cover sheet and assignment of the user Fee Payment I.D. Number, the following payment options are available for remittance of the user fee

- Wire Transfer

Pay.gov FDA has partnered with U.S. Department of Treasury to utilize Pay.gov for online electronic payment. Pay.gov is a web-based payment application that allows payment to be made directly from your bank account. This payment option is accessible after completing the cover sheet and generating the PIN.

Wire Transfer
For payment by whee transfer between \$15 and \$35. Please ask your financial institution about the wire transfer and provide them the necessary account information for the FDA to receive your payment. Your financial institution may charge you write transfer fee between \$15 and \$35. Please ask your financial institution about the wire transfer and include it with your payment to ensure that your fee is fully paid.

Applicants with any payment from a prior year without a corresponding OTC Monograph Order Request (OMOR) submission should submit a written refund request for the return of the fee. This request must be submitted within 180 calendar days after such fee was paid by completing Form FDA 3913 and emailing the form to CDER Collections@fda.hhs.gov (Cc: userfees@fda.gov). Form FDA 3913 is available at within 180 calendar days after such fee was paid by completing Form FDA 3913 and ema http://www.fda.gov/downloads/AboutFDA/ReportsManualsForms/Forms/UCM492188.pdf

OMOR payment transfer requests for an OMOR fee paid from the closed-out fiscal year (FY) to a new FY will not be approved. Instead, payments from a closed FY will only be eligible for refunds. At the end of the FY, FDA will refund payments made in advance to OMOR user fee cover sheet IDs that are not linked to submitted OMORs in the closed FY. The federal government FY begins on October 1 and ends on September 30 and is designated by the calendar year in which it enders; for example, FY 2020 begins on October 1, 2019, and ends on September 30, 2020.

All other eligibility requirements for payment transfers (i.e., transfer request within the same FY) and refunds should comply with Section 774M of the FD&C Act. Contact OMUFA User Fee staff at CDERCollections@fda.hhs.gov.or 301-796-7900 if you believe you may need to transfer a fee payment.

Additional instructions to remit a user fee payment for OMUFA are available at Over-the-Counter Monograph User Fee Cover Sheet.

Please ensure you have disabled pop-up blockers on your browser prior to clicking "Application Details" and filling out your cover sheet.

OTC Monograph User Fee Coversheet

8. Select the "Facility" radio button, then click the "Next" button.

## Over-the-Counter (OTC) Monograph User Fee Cover Sheet

### Select cover sheet fee type:

OTC Monograph Order Request (OMOR)

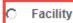

9. Enter or confirm the facility owner's name and address. Enter all required fields that are notated with an asterisk (e.g., Facility Owner's Name, Country, and Address). Click the "Next" button to continue.

| Enter facility owner's na | ime and address: |   |
|---------------------------|------------------|---|
| * Facility Owner's Name   | Maleeha          |   |
| * Country U               | Inited States    | V |
| * Address Line 1          | 23 Main street   |   |
| Address Line 2            |                  |   |
| City                      | Columbia         |   |
| * State M                 | ID 🗸             |   |
| * Postal Code 2           | 21044            |   |
| EIN                       |                  |   |
| DUNS Number               |                  |   |

10. Enter or confirm the facility owner's representative or U.S. agent information. Enter all required fields (e.g., First Name, Last Name, Job Title, Telephone Number, and Email Address). Click the "Next" button to continue.

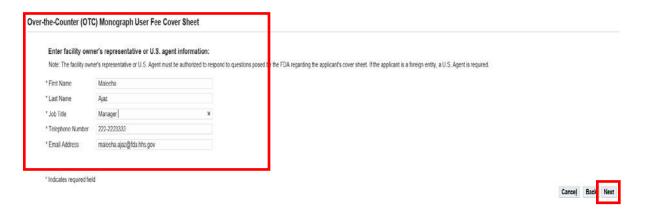

11. Enter all required fields (e.g., Facility Name, Country, FEI Number, Facility DUNS Number, and Address). Click the "Next" button.

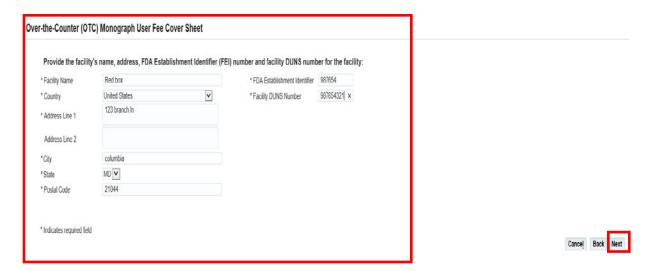

12. Indicate what the facility produces for the manufacture of over-the-counter monograph drugs (API and/or FDF). If the facility produces OTC FDF monograph drug, indicate if the facility qualifies as the "Contract Manufacturing Organization".

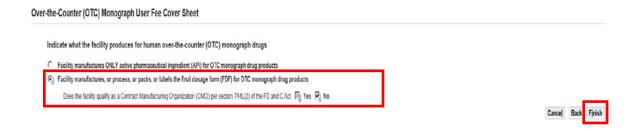

- 13. On the Draft Cover Sheet page, verify the amount owed for the cover sheet. You have four options on this age:
  - a) Click the "Next" button to continue.
  - b) You can click the "Modify Application Details" button to make changes to the draft cover sheet. To view the draft cover sheet, click on the "OTC Monograph User Fee Cover Sheet" link.
  - c) If you do not save or submit your cover sheet, it will be available for 30 days in the "Draft Cover Sheet" menu.
  - d) You can save the cover sheet by clicking on the "Save Cover Sheet" button.
  - \*\* Please note that the cover sheet amount in this example is based on options chosen and for demonstration purposes only. The amount calculated during your cover sheet creation process may be different than the amount stated in the example.

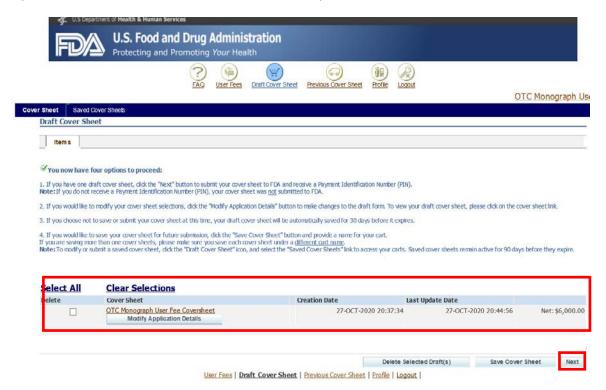

14. Confirm the "Bill To" information and click the "Next" button to proceed.

Note: If you would like to change the billing information, click the "Change" button to create a new address.

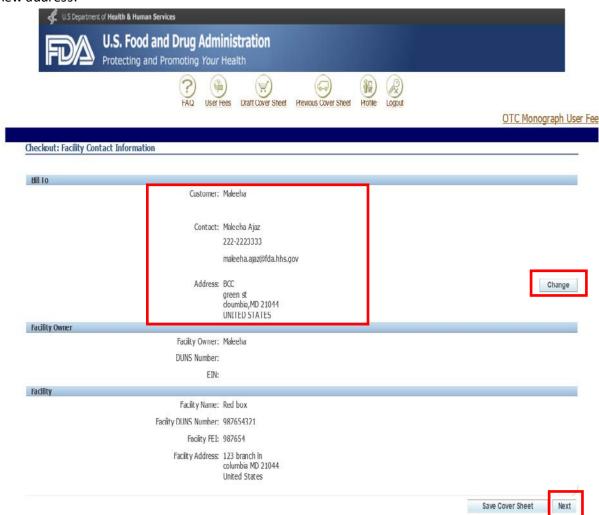

15. Confirm the details of your cover sheet on the Checkout: Review and Submit Draft Cover Sheet page. Click the "Submit Cover Sheet to FDA" button to electronically submit your OMUFA cover sheet.

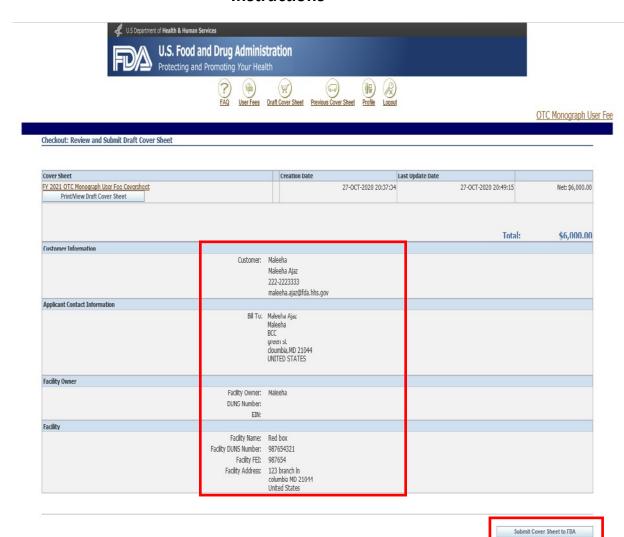

- 16. A confirmation of your cover sheet submission and a Payment Identification Number (PIN) appears. On this page, you may:
  - a) Click the "Print/View Final Cover Sheet" button to view and/or print the cover sheet.
  - b) Click the "Pay Now" button to make an online payment.
  - c) Click the "Create Another Cover Sheet" button to create another cover sheet. Refer to steps 6 through 15.

Note: **Your cover sheet is your invoice**. To view and/or print your cover sheet at any time, select the "Previous Cover Sheets" menu at the top of the page. From this menu, click on the "Payment Identification Number" under the search results and a new window will open. Scroll down to the bottom of the window and click on the link to print the cover sheet.

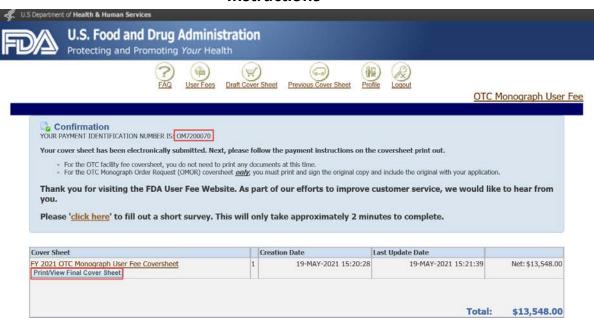

Note: You can submit payment online by credit card or Automated Clearing House (ACH) electronic check (eCheck) or by wire/bank transfer. There is a credit card payment limit of \$24,999.99. The preferred payment method is online. If you prefer to Federal wire transfer, please **include the PIN (Payment Identification Number)** with your wire transfer payment. FDA will not be able to process your payment correctly without your PIN.

If you have any further questions about the cover sheet creation process, please contact the User Fee Helpdesk at <u>userfees@fda.gov</u>.